## **Uploading Documentation with Personally Identifying Information (PII) Using a Computer**

Thank you for registering for the WIOA Grant!

We are required to collect some *Personally Identifying Information (PII)*. You will need to upload documentation that has your PII where you apply for the grant in employflorida.com (EF).\*

## **You will need to upload your:**

- Current Driver's License **or** CDL Permit
- Social Security Card **or** Employment Authorization Card (Form I-766) **or** U.S. Passport

**If you are a veteran or eligible spouse of a veteran**, you will need a DD214 **or** other DOD form indicating you are a dependent spouse of a veteran.

If you do not have the documents you need, please email **[opportunity@fsw.edu](mailto:opportunity@fsw.edu)**. We will help you identify other acceptable documents.

## **How to Upload Documents into Employ Florida Using a Computer**

- 1. Scan or take clear pictures of each of your documents and save them to your computer.
- 2. Login to **Employ Florida** and click on your name next to, "Welcome to My Dashboard..."

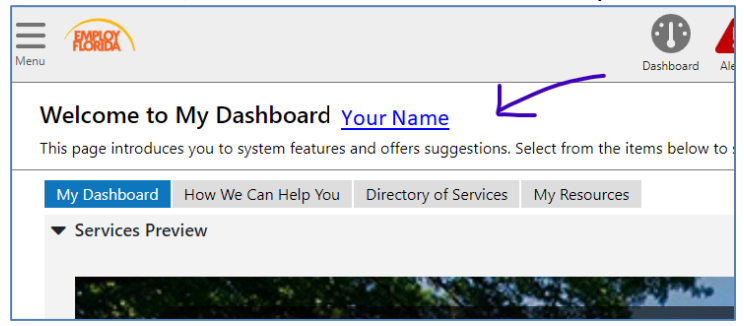

- 3. Open the Documents Tab on the far right.
- 4. On the Documentstab, click the **Upload a Document** button.

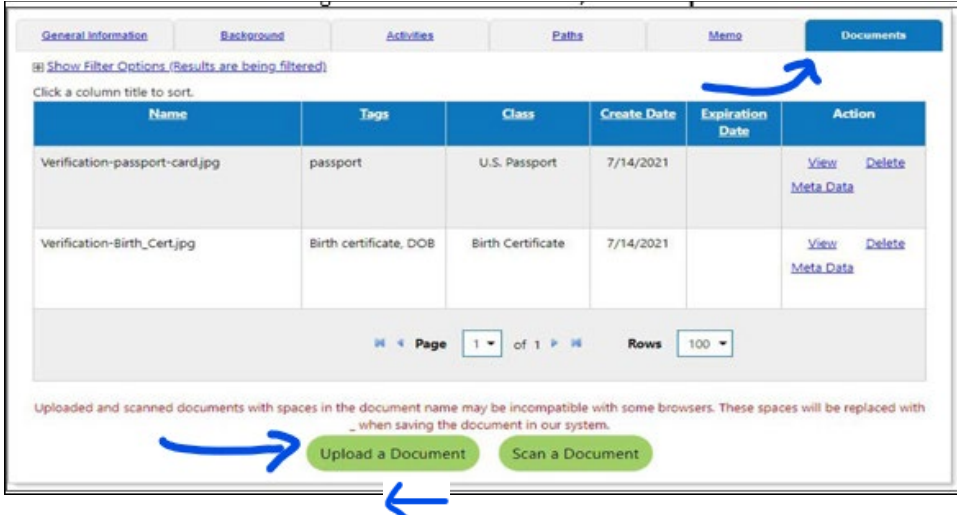

5. You will see a window  $c_i$  "  $\sqrt{a}$  ocument Information."

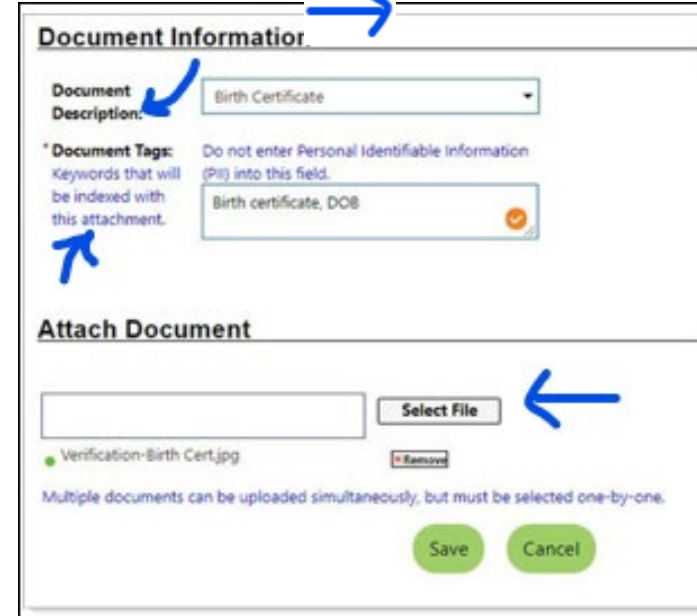

- 6. Choose a **Document Description** from the dropdown menu
- 7. Add keyword(s) in the **Document Type** field. (The keyword can be the same as the document description.)
- 8. Click on **Select File**.
- 9. A FileExplorer will open. Use it to find the file with the pictureyou want to upload. (Or **Choose File** or **Browse**, depending on your browser) by navigating to the file location and selecting the file to upload. The filename will show below the **Select File** box, along with an **x Remove** button.
- 10. Click the green "**Save" button**. The documentfile is uploaded. You will see your file listed on the **Documents** tab.